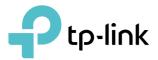

# **User Guide**

300Mbps Wi-Fi Range Extender TL-WA855RE

REV4.0.1 1910012386

# Contents

| Abou                                                        | ıt This Guide                                                                                                    | 1                          |
|-------------------------------------------------------------|----------------------------------------------------------------------------------------------------|----------------------------|
| Chap<br>1. 1.<br>1. 2.                                      | Oter 1. Get to Know About Your Extender         Product Overview.         Appearance         1. 2. 1.LED Explanation.         1. 2. 2.Port and Button Description                                                                                                    |                            |
| Chap                                                        | oter 2. Set Up Internet Connection                                                                                                    | 5                          |
| 2. 1.<br>2. 2.                                              | Quick Setup2. 1. 1.Method 1: Via the WPS Button2. 1. 2.Method 2: Via a Web Browser2. 1. 3.Method 3: Via the TP-Link Tether AppPosition Your Extender                                                                                                    |                            |
|                                                             |                                                                                                    |                            |
| 3. 1.<br>3. 2.<br>3. 3.<br>3. 4.<br>3. 5.<br>3. 6.          | Oter 3. Customize Your Network.         Check Internet Status.         Configure Wireless Network         Change LAN Settings.         Specify DHCP Server Settings.         Adjust Wi-Fi Coverage         Set Access Control         Oter 4. More Features of Your Extender.         Use Your Extender as a Wireless Adapter.         Transform Your Existing Wired Network to a Wireless One         4. 2. 1.To Set Up the Extender as an Access Point         4. 2. 2.To Connect Your Wireless Devices to the Extender via WPS. |                            |
| Chap                                                        | oter 5. Manage Your Extender                                                                                                    | 24                         |
| 5. 1.<br>5. 2.<br>5. 3.<br>5. 4.<br>5. 5.<br>5. 6.<br>5. 7. | Set Up System Time<br>Control LEDs<br>Power Schedule<br>Upgrade the Firmware<br>Backup and Restore Configuration Settings<br>Change Login Password<br>System Log.                                                                                                    | 25<br>26<br>27<br>27<br>28 |
| FAQ.                                                        | , ,                                                                                                    |                            |

# **About This Guide**

This guide is a complement to Quick Installation Guide. The Quick Installation Guide provides instructions for quick internet setup, while this guide contains details of each function and demonstrates how to configure them.

When using this guide, please notice that features of the extender may vary slightly depending on the model and software version you have, and on your location, language, and internet service provider. All screenshots, images, parameters and descriptions documented in this guide are used for demonstration only.

## Conventions

In this guide the following conventions are used:

| Convention                 | Description                                                                                                    |
|----------------------------|----------------------------------------------------------------------------------------------------|
| Underlined                 | Underlined words or phrases are hyperlinks. You can click to redirect to a website or a specific section.                                                                                                    |
| Teal                       | Contents to be emphasized and texts on the web page are in teal, including the menus, items, buttons, and so on.                                                                                                    |
| >                          | The menu structures to show the path to load the corresponding page. For example, Advanced > Wireless > MAC Filtering means the MAC Filtering function page is under the Wireless menu that is located in the Advanced tab. |
| Note:                      | Ignoring this type of note might result in a malfunction or damage to the device.                                                                                                    |
| Ø Tips:                    | Indicates important information that helps you make better use of your device.                                                                                                    |
| symbols on the web<br>page | <ul> <li>Click to edit the corresponding entry.</li> <li>Click to delete the corresponding entry.</li> </ul>                                                                                                    |

## More Info

The latest software, management app and utility are available from the Download Center at <u>www.tp-link.com/support</u>.

The Quick Installation Guide can be found where you find this guide or inside the package of the range extender.

Specifications can be found on the product page at <a href="http://www.tp-link.com">http://www.tp-link.com</a>.

A Technical Support Forum is provided for you to discuss our products at <u>http://forum.tp-link.com</u>.

Our Technical Support contact information can be found at Contact Technical Support page at <u>www.tp-link.com/support</u>.

# Chapter 1

# Get to Know About Your Extender

This chapter introduces what the extender can do and its appearance.

It contains the following sections:

- Product Overview
- <u>Appearance</u>

# 1.1. Product Overview

## Bring Dead Zones Back to Life

Tired of Wi-Fi "dead zones"? The TP-Link extender is connected to your router wirelessly, strengthening its signal and expanding its coverage into areas that could not otherwise be reached. The device also reduces signal interference to ensure reliable Wi-Fi coverage throughout your home or office.

## **Easy Installation & Quick Position**

The extender works with any standard wireless router. Instantly connect the extender to a router by pressing the router's WPS button (if available) followed by the extender's RE/WPS button. Alternatively, follow the Quick Setup instructions on the extender's web management page.

Once the extender is connected to a router, you can relocate it to your preferred location with no further configuration required. The intelligent signal light can help to find the best location.

## Easy Management with the TP-Link Tether App

Tether provides a simple, intuitive way to access and manage your extender with your smart devices.

# 1.2. Appearance

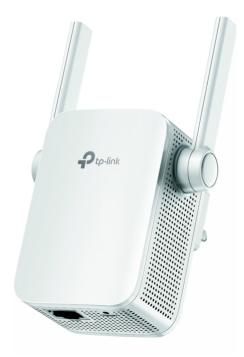

Note: The provided plug may differ from the picture due to different regional power specifications.

## 1.2.1. LED Explanation

You can check the extender's working status by following the LED Explanation table.

| LED    | Status     | Indication                                                                                  |
|--------|------------|---------------------------------------------------------------------------------------------|
|        | Solid blue | The extender is connected to your router's wireless network and is in a suitable location.  |
| Signal | Solid red  | The extender is experiencing poor signal strength. Try relocating it closer to your router. |
|        | Blinking   | WPS connection is in progress.                                                              |
|        | Off        | No wireless connection is established.                                                      |
| Dower  | On/Off     | The extender is on or off.                                                                  |
| Power  | Blinking   | The system is starting up or firmware is being upgraded.                                    |

## 1. 2. 2. Port and Button Description

| Ports or Buttons    | Description                                                                                                    |
|---------------------|----------------------------------------------------------------------------------------------------|
| WPS Button          | Press the WPS button on your host router, and immediately press the WPS button on the extender for 1 second. The Signal LED of the extender should change to solid blue, indicating successful WPS connection. |
| RESET Button (Hole) | Use a pin to press the button for 1 second to reset the extender.                                                                                                    |
| Ethernet Port       | Connect your Ethernet-only device to the Ethernet port of the extender to join the Wi-Fi network.                                                                                                    |

# Chapter 2

# **Set Up Internet Connection**

This chapter informs you how to boost your host wireless coverage. Please follow the step-by-step instructions to set up the internet connection.

It contains the following sections:

- Quick Setup
- Position Your Extender

# 2.1. Quick Setup

### Power on

Plug the extender into an electrical outlet next to your host router, and then wait until the Power LED is solid on.

Note: For safety, we suggest that you plug the extender in upright direction as shown below.

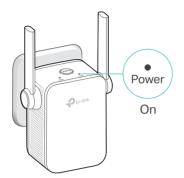

### Connect to the host network

There are three ways to connect to the host network: via the WPS button, via a web browser, or via the Tether app. Using the WPS button is an easier way to extend your host network. We recommend you to use this way if your router has a WPS button. The button might look like one of these:  $(I) | W^{PS} | W^{S}$ .

## 2. 1. 1. Method 1: Via the WPS Button

1. Press the WPS button on your host router, and then press the WPS button on the extender within 2 minutes.

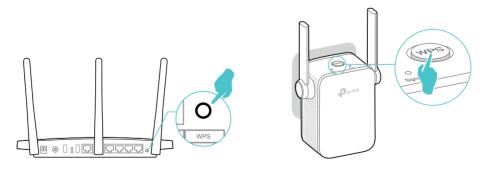

#### Note:

For more information about using WPS button on your host router, please refer to the router manufacturer's user guide.

- 2. Wait until the Signal LED changes to solid blue, which indicates that the WPS connection is successful.
- 3. Enjoy! Connect to the extended network and enjoy internet. The extended network shares the same SSID (network name) and password as those of your host network.

Note:

- If the WPS method fails, or if you want to customize the extended network name, refer to <u>Method 2</u>: <u>Via a Web Browser</u> or <u>Method 3</u>: <u>Via the TP-Link Tether App</u>.
- Since the performance of the extended network will be affected by the distance between the extender and host router, we recommend that you relocate your extender by referring to <u>Position</u> <u>Your Extender</u>.

## 2. 1. 2. Method 2: Via a Web Browser

- 1. Connect your computer to the extender via your Ethernet cable, or connect wirelessly as follows:
  - For Windows Users
    - 1) Unplug the Ethernet cable from your computer (if any).
  - 2) Click the Wi-Fi icon on the taskbar and connect to the extender's wireless network: TP-Link\_Extender.

| Connections are availabl                             | e 4     |
|------------------------------------------------------|---------|
| Wireless Network Connection                          |         |
| TP-Link_Extender<br>✓ Connect automatically ( MyHome | Connect |
|                                                      | .1.*    |

- For Mac OS X Users
  - 1) Unplug the Ethernet cable from your computer (if any).
- 2) Click the Wi-Fi icon in the top right corner of the screen, and connect to the extender's network: TP-Link\_Extender.

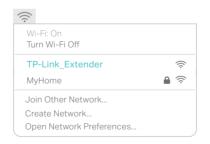

- 2. Follow the instructions of Quick Setup Wizard to connect the extender to your host router.
  - 1) Launch a web browser, enter <u>http://tplinkrepeater.net</u> or <u>http://192.168.0.254</u> in the address field, and then create a password for future logins, and click Start.

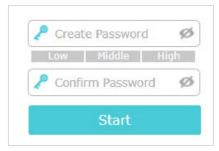

#### Ø Tips:

If the login window does not appear, please refer to FAQ.

2) Select your host router's 2.4GHz SSID (network name), enter its password (NOT the password you just created for logins), and click Next.

|   | ID        | SSID          | Signal   | MAC Address       | Security |
|---|-----------|---------------|----------|-------------------|----------|
|   | 1         | TP-Link_7B00  | atl      | 00:0A:EB:13:7B:00 | â        |
|   | Host 2.40 | GHz Password: | 12345670 |                   |          |
|   |           |               | Next     |                   |          |
| D | 2         | TP-Link_6C5A  | atl      | A4:2B:B0:C2:6C:5A | 6        |
| ) | 3         | TP-Link_2840  | atl      | 40:16:9F:25:28:40 | ۵        |

3) Either keep the default SSID (network name) or customize it for the extended network, and then click Next.

| Extended 2.4GHz SSID:     | TP-Link_7B00                          | Copy Host SSID |      |      |
|---------------------------|---------------------------------------|----------------|------|------|
|                           | ☐ Hide SSID broadcast                 |                |      |      |
| Note: The extended 2.4GHz | password is the same as your Host pas | ssword.        |      |      |
|                           |                                       |                | Back | Next |

4) Verify your wireless settings and click Save. The Signal LED should turn solid blue.

|             | Router        |              | Range<br>Extender |
|-------------|---------------|--------------|-------------------|
| Router      |               | Range Extend | ler               |
| 2.4GHz Wire | less          | 2.4GHz Wirel | less              |
| SSID:       | TP-Link_7B00, | SSID:        | TP-Link_7B00.     |
| Password:   | 12345670      | Hide SSID:   | Off               |
|             |               | Password:    | 12345670          |
|             |               |              |                   |
|             |               |              |                   |
|             |               |              | Back Save         |

5) Enjoy! Connect to the extended network and enjoy internet. The extended network shares the same wireless password as that of your host network, but may have different network name if you have customized the SSID during the configuration.

| Congratul<br>Now, connect t        | ations!<br>o your new extended network and enjoy the Internet. |        |
|------------------------------------|----------------------------------------------------------------|--------|
| 2.4GHz Wirel<br>SSID:<br>Password: | ess<br>TP-Link_7800<br>12345670                                |        |
| ✓ I am connect                     | ed to the extended network.                                    | Finish |

#### Note:

Since the performance of the extended network will be affected by the distance between the extender and host router, we highly recommend you to relocate your extender referring to <u>Position Your Extender</u>.

### 2. 1. 3. Method 3: Via the TP-Link Tether App

1. Launch the Apple App Store or Google Play Store and search TP-Link Tether or simply scan the QR code to download and install the app.

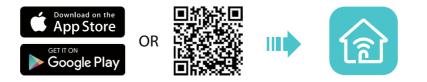

2. Go to Wi-Fi Settings and connect your device to the extender's wireless network: TP-Link\_Extender.

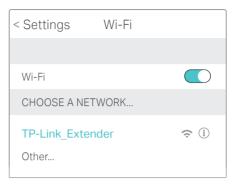

3. Launch Tether and select your extender from the Local Device list.

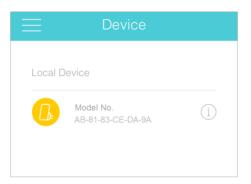

4. Create a password for future logins.

|          | New Account      |
|----------|------------------|
|          |                  |
|          |                  |
| <b>•</b> | New Password     |
| •        | Confirm Password |
|          |                  |
|          | Overte           |
|          | Create           |
|          | Create           |

#### 5. Follow the on-screen instructions to complete the configuration.

*Ips:* You can manage your extender via Tether, such as controlling LEDs, sharing the password of your network and blocking devices.

Note:

Since the performance of the extended network will be affected by the distance between the extender and host router, we recommend that you relocate your extender by referring to <u>Position Your Extender</u>.

# 2.2. Position Your Extender

Please follow the instructions below to achieve optimal performance of the extender.

- 1. Plug the extender into an electrical outlet between your host router and the Wi-Fi "dead" zone. The location you choose must be within the range of your existing host network.
- 2. Wait until the Signal LED is lit and solid blue. If not, relocate it closer to the host router to achieve better signal quality.

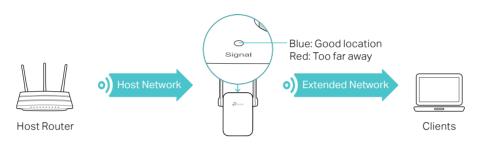

### Ø Tips:

To minimize signal interference, please choose a location which is far away from Bluetooth devices and other household electronic devices, such as cordless phones, microwave ovens and baby monitors.

# Chapter 3

# **Customize Your Network**

This chapter guides you on how to configure network settings that are available for this extender.

It contains the following sections:

- <u>Check Internet Status</u>
- <u>Configure Wireless Network</u>
- <u>Change LAN Settings</u>
- <u>Specify DHCP Server Settings</u>
- <u>Adjust Wi-Fi Coverage</u>
- <u>Set Access Control</u>

# 3.1. Check Internet Status

You can view the internet status of your extender to check whether you have successfully set up the extended network(s).

- 1. Visit <u>http://tplinkrepeater.net</u>, and log in with the password you set for the extender.
- 2. Go to Settings > Status to view the internet status of your extender.
  - The extender is functioning normally.

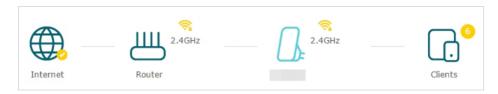

 The extender is not connected to the host network. Please go to Settings > Wireless > Connect to Network to check whether the host network passwords are correct. If the problem still exists, relocate the extender closer to the router to achieve better signal quality.

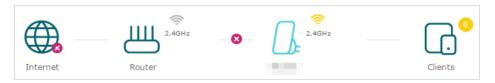

• The extender is connected to the host network, but is not transmitting data. Please check your router's internet connection.

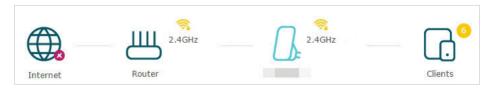

 The extender is connected to the router abnormally. Please go to Settings > Network and try setting your extender to obtain an IP address automatically.

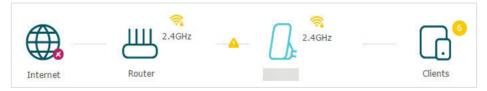

Click the Internet/Router/Range Extender/Clients icon to view corresponding information.

# 3.2. Configure Wireless Network

If you want to extend another host network after Quick Setup, you can refer to this section. Moreover, you can change the wireless settings for your extended network.

### Visit <u>http://tplinkrepeater.net</u>, and log in with the password you set for the extender.

#### Note:

Here we take the configuration of the 2.4GHz network as an example. If the 5GHz network is available on your extender, please refer to the instructions to set your 5GHz network.

### > To extend another host network:

#### 1. Go to Settings > Wireless > Connect to Network.

| Wireless Scanner       Host 2.4GHz SSID:       Host 2.4GHz Security:       No Security       Host 2.4GHz Password: | Connect to Host Network |               |     |
|----------------------------------------------------------------------------------------------------|-------------------------|---------------|-----|
| Host 2.4GHz Security: No Security V                                                                                |                         | Wireless Scan | ner |
|                                                                                                    | Host 2.4GHz SSID:       |               |     |
| Host 2.4GHz Password:                                                                                              | Host 2.4GHz Security:   | No Security   | T   |
|                                                                                                    | Host 2.4GHz Password:   |               |     |

2. Click Wireless Scanner to find all available networks.

### 3. Select the 2.4GHz host network you want to extend.

#### Note:

- If the network you want to extend is on but not listed, please try the following steps.
- 1. Move the extender closer to your router, and click Rescan in the top-right corner of the list.
- 2. You can manually enter the SSID (network name) and password of the network you want to extend, and click Save.
- 4. Once a host network is selected, the SSID and security type will be automatically filled in. If the selected network is encrypted, enter the password in the Password field.
- 5. Click Save.
- > To change the wireless network name (SSID):
- 1. Go to Settings > Wireless > Extended Network.

2. Create a new SSID in Extended 2.4GHz SSID or click Copy Host SSID. The value is case-sensitive.

#### 3. Click Save.

#### Note:

If you have changed the wireless settings via a wireless device, you will be disconnected after the settings are applied. Please write down the new SSID for future use.

#### > To hide the SSID of the extended network:

#### 1. Go to Settings > Wireless > Extended Network.

| Extended Network Setti       | ings                            |                |      |
|------------------------------|---------------------------------|----------------|------|
| Extended 2.4GHz SSID:        | TP-Link_Extender                | Copy Host SSID |      |
|                              | Hide SSID broadcast             |                |      |
| Note: The extended 2.4GHz pa | assword is the same as your Hos | t password.    |      |
|                              |                                 |                | Save |

- 2. Select Hide SSID broadcast, and the corresponding SSID will not be displayed when wireless devices scan for local wireless networks. Devices must join the network manually in order to connect.
- 3. Click Save.

## 3.3. Change LAN Settings

The extender is preset with a default LAN IP 192.168.0.254, with which you can log in to the web management page. The LAN IP address, together with the Subnet Mask, also defines the subnet that the connected devices are on. If the IP address conflicts with another device on your local network or your network requires a specific IP subnet, you can change it.

- 1. Visit <u>http://tplinkrepeater.net</u>, and log in with the password you set for the extender.
- 2. Go to Settings > Network.

- 3. Select Use the following IP address.
- 4. Enter a new IP address as needed and leave the Subnet Mask as the default settings and enter the gateway that is in the same subnet as the IP address. The gateway is usually the LAN IP address of your extender.

| Network Settings |                                                    |       |      |
|------------------|----------------------------------------------------|-------|------|
|                  | <ul> <li>Obtain an IP address automatic</li> </ul> | cally |      |
|                  | Output Description Use the following IP address    |       |      |
| IP Address:      | 192.168.0.254                                      |       |      |
| Subnet Mask:     | 255.255.255.0                                      |       |      |
| Default Gateway: | 192.168.0.254                                      |       |      |
|                  |                                                    |       |      |
|                  |                                                    |       | Save |

5. Click Save.

# 3.4. Specify DHCP Server Settings

By default, the DHCP (Dynamic Host Configuration Protocol) Server is enabled and the extender acts as a DHCP server; it dynamically assigns TCP/IP parameters to client devices from the IP Address Pool. You can change the settings of the DHCP Server if necessary.

- 1. Visit <u>http://tplinkrepeater.net</u>, and log in with the password you set for the extender.
- 2. Go to Settings > Network.
- > To specify the IP address that the extender assigns:

| DHCP Server:        | 🔿 Auto 💿 On 🔿 | Off                       |
|---------------------|---------------|---------------------------|
| IP Address Pool:    | 192.168.0.100 | - 192.168.0.199           |
| Address Lease Time: | 1 minutes     | (1 default, 2880 maximum) |
| Default Gateway:    | 192.168.0.254 | (Optional)                |
| Primary DNS:        | 0.0.00        | (Optional)                |
| Secondary DNS:      | 0.0.0.0       | (Optional)                |

- 1. Select Auto (recommended) or On to enable the DHCP Server.
- 2. Enter the starting and ending IP addresses in the IP Address Pool.

- 3. Enter other parameters if the ISP requires them. The Default Gateway is automatically filled in and is the same as the LAN IP address of the extender.
- 4. Click Save.

### > To view the DHCP Client List:

You can view the information of the DHCP clients connected to the extender in the DHCP Client List.

| ent Numb | per: 1      |                   |                     | 🖒 Refre    |
|----------|-------------|-------------------|---------------------|------------|
|          |             |                   |                     | <u> </u>   |
| ID       | Client Name | MAC Address       | Assigned IP Address | Lease Time |
|          |             | FC-AA-14-C4-3D-0C | 192.168.0.100       | 00:00:43   |

# 3.5. Adjust Wi-Fi Coverage

You can set the extender's Wi-Fi coverage depending on how large you want your Wi-Fi area to be.

- 1. Visit <u>http://tplinkrepeater.net</u> and log in with the password you set for the extender.
- 2. Go to Settings > Advanced Settings > Wi-Fi Coverage.
- 3. Select Min, Mid or Max to adjust your Wi-Fi coverage of the extender.

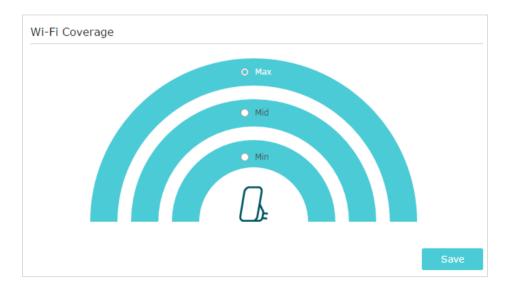

4. Click Save.

# 3. 6. Set Access Control

Access Control allows you to permit or block specific devices from accessing internet for a specific period.

- 1. Visit <u>http://tplinkrepeater.net</u> and log in with the password you set for the extender.
- 2. Go to Settings > Advanced Settings > Access Control.
- 3. Enable Access Control.

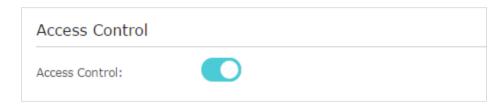

### > To block specific device(s):

Note:

Devices connected to the extender via an Ethernet cable cannot be blocked.

1. Select Blacklist and click Save.

| Access Mode          |                           |      |
|----------------------|---------------------------|------|
| Default Access Mode: | Blacklist     O Whitelist |      |
|                      |                           | Save |

- 2. Select the device to be blocked in the Online Devices table by ticking the corresponding checkbox.
- 3. Click Block and the selected device(s) will be added to the Devices in Blacklist table.

| Onlii | ne De | evices      |               |             |                 |         |
|-------|-------|-------------|---------------|-------------|-----------------|---------|
|       |       |             |               |             | 🖒 Refresh       | S Block |
|       | ID    | Device Name | IP Address    | MAC Address | Connection Type | Modify  |
|       | 1     |             | 192.168.0.102 |             | Wireless        | 0       |

4. Click in the Devices in Blacklist table to set the Effective Time for a certain entry as needed.

| Device Name:    | Phone                                         |
|-----------------|-----------------------------------------------|
| MAC Address:    | 14-CD-83-12-6E-78                             |
| Effective Time: | <ul> <li>Cannot access at any time</li> </ul> |
|                 | Cannot access based on the time schedule      |
|                 | Time: Select V : Select V : Select V : Select |
|                 | Day(s): Select 🔍 🗌 Monday 🗌 Tuesday           |
|                 | Day(s): Select  Monday  Tuesday               |
|                 | 🗌 Wednesday 📄 Thursday                        |
|                 | 🗌 Friday 📄 Saturday                           |
|                 | 🗌 Sunday                                      |
|                 |                                               |

### 5. Click OK.

- > To permit specific device(s):
- 1. Select Whitelist and click Save.

| Access Mode          |                               |           |      |
|----------------------|-------------------------------|-----------|------|
| Default Access Mode: | <ul> <li>Blacklist</li> </ul> | Whitelist |      |
|                      |                               |           | Save |

2. Click Add in the Devices in Whitelist table. Enter the Device Name and MAC Address. And you can set the Effective Time for a certain entry as needed.

| Device Name:    | Phone                                      |
|-----------------|--------------------------------------------|
| MAC Address:    | 14-CD-83-12-6E-78                          |
| Effective Time: | <ul> <li>Access at any time</li> </ul>     |
|                 | Access based on the time schedule          |
|                 | Time: Select V: Select V: Select V: Select |
|                 | Day(s): Select  Monday  Tuesday            |
|                 | 🗌 Wednesday 📄 Thursday                     |
|                 | 🗌 Friday 🗌 Saturday                        |
|                 | 🗌 Sunday                                   |
|                 |                                            |

Chapter 4

# More Features of Your Extender

This chapter explains how to use the extender as a wireless adapter and as an access point.

It contains the following sections:

- Use Your Extender as a Wireless Adapter
- Transform Your Existing Wired Network to a Wireless One

# 4.1. Use Your Extender as a Wireless Adapter

The extender can be used as a wireless adapter to connect any wired-only device, such as a Blu-ray player, game console, DVR, or smart TV, to your wireless network.

After configuration, you can connect an Ethernet-enabled device to the extender via an Ethernet cable.

#### Note:

Extenders that have no Ethernet port do not support this feature.

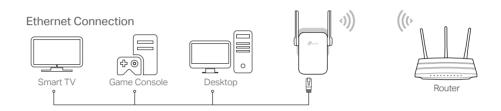

# 4.2. Transform Your Existing Wired Network to a Wireless One

The extender can work as an access point, transforming your existing wired network to a wireless one.

### 4. 2. 1. To Set Up the Extender as an Access Point

- 1. Visit <u>http://tplinkrepeater.net</u>, and log in with the password you set for the extender.
- 2. Click Mode in the top right corner of the page. Select Access Point and click Save. The extender will reboot and switch to Access Point mode.

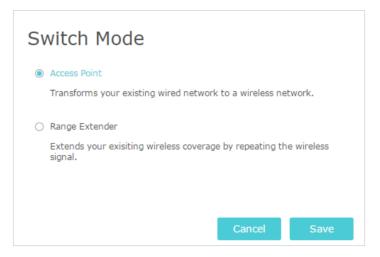

- 3. After rebooting, connect the extender to your modem or wired router via an Ethernet cable.
- 4. Visit <u>http://tplinkrepeater.net</u>, and log in with the password you set for the extender.

5. Go to Quick Setup to configure your extender.

1) Configure your wireless settings and click Next.

| Wire                                               | less Settings | Summary               |
|----------------------------------------------------|---------------|-----------------------|
| Extended 2.4GHz SSID:<br>Extended 2.4GHz Password: | TP-Link_7B00  | ☐ Hide SSID broadcast |
|                                                    |               | Exit Next             |

2) Confirm the information and click Finish. Now, you can enjoy Wi-Fi.

| Wireless                  | Settings     | Summary     |
|---------------------------|--------------|-------------|
| 2.4GHz Extended Network   |              |             |
| Extended 2.4GHz SSID:     | TP-Link_7B00 |             |
| Hide SSID:                | Off          |             |
| Extended 2.4GHz Password: | 12345670     |             |
|                           |              |             |
|                           |              |             |
|                           |              | Back Finish |

## 4. 2. 2. To Connect Your Wireless Devices to the Extender via WPS

Wi-Fi Protected Setup (WPS) provides an easier way to set up a secure Wi-Fi connection.

Wireless devices that support WPS, including Android phones, tablets and most USB network cards, can be connected to your extender through this method (not supported by iOS devices).

- 1. Visit <u>http://tplinkrepeater.net</u>, and log in with the password you set for the extender.
- 2. Go to Settings > Wireless > WPS.
- 3. Enable WPS.

| WPS         |  |  |
|-------------|--|--|
| Enable WPS: |  |  |

- 4. Connect via WPS:
  - AP's PIN: Enable AP's PIN and enter the PIN on your device. You can click Generate to get a new PIN or click Default to restore the PIN to its factory one.

| AP's PIN  |          |          |         |  |
|-----------|----------|----------|---------|--|
| AP's PIN: |          |          |         |  |
| PIN:      | 65214749 | Generate | Default |  |

• Push Button (Recommended): Click Connect and push the WPS button on the client device.

| WPS Wizard                      |                           |            |
|---------------------------------|---------------------------|------------|
| Select a WPS connection method: | Push Button (Recommended) | O PIN code |
| Connect                         |                           |            |

• PIN code: Enter the client's PIN, and click Connect.

| WPS Wizard                      |                                               |          |
|---------------------------------|-----------------------------------------------|----------|
| Select a WPS connection method: | <ul> <li>Push Button (Recommended)</li> </ul> | PIN code |
| Client's WPS PIN code:          |                                               |          |
| Connect                         |                                               |          |

# Chapter 5

# **Manage Your Extender**

This chapter presents how to manage and maintain your extender.

It includes the following sections:

- Set Up System Time
- <u>Control LEDs</u>
- Power Schedule
- Upgrade the Firmware
- Backup and Restore Configuration Settings
- <u>Change Login Password</u>
- System Log

# 5.1. Set Up System Time

The System Time of the extender will be used for time-based functions such as the Power Schedule function. If you have enabled the Daylight Saving Time feature, the system time will be sychronized with the daylight saving time you configure.

1. Visit <u>http://tplinkrepeater.net</u>, and log in with the password you set for the extender.

2. Go to Settings > System Tools > Time Settings.

> To get system time:

1. Select your local Time Zone from the drop-down list.

| Time Settings |                                                     |   |      |
|---------------|-----------------------------------------------------|---|------|
| Current Time: | 01/01/2018 00:05:29                                 |   |      |
| Time Zone:    | (GMT+01:00) Berlin, Stockholm, Rome, Bern, Brussels | ▼ |      |
|               |                                                     |   | Save |

### 2. Click Save.

### > To set up Daylight Saving Time:

1. Select Enable Daylight Saving Time.

- 2. Select the Start and End date and time of the daylight saving time at your local time zone.
- 3. Click Save.

# 5.2. Control LEDs

The LEDs of the extender indicate its activities and status. You can enable the Night Mode feature to specify a time period during which the LEDs are off.

1. Visit <u>http://tplinkrepeater.net</u>, and log in with the password you set for the extender.

- 2. Go to Settings > System Tools > LED Control.
- > To specify a time period when LEDs are off:
- 1. Select Night Mode.
- 2. Specify a time period in the LED Off Time field, and the LEDs will be off during this period.
- 3. Click Save.

| LED Control              |          |        |     |         |                |        |           |         |     |    |  |      |  |
|--------------------------|----------|--------|-----|---------|----------------|--------|-----------|---------|-----|----|--|------|--|
| Night Mode               |          |        |     |         |                |        |           |         |     |    |  |      |  |
| LED Off Time:            | 21       |        | ):[ | 00      |                | - (    | 09        |         | ):[ | 00 |  |      |  |
| Note: Before enabling th | ie LED C | ontrol | , m | ake sur | re <u>Time</u> | e Sett | ings is c | correct |     |    |  | Save |  |

# 5.3. Power Schedule

The Power Schdule feature allows you to specify a time period during which the extender is off.

- 1. Visit <u>http://tplinkrepeater.net</u>, and log in with the password you set for the extender.
- 2. Go to Settings > Advanced Settings > Power Schedule.
- > To specify a time period when the extender is off:
- 1. Select Enable Power Schedule.
- 2. Specify a time period in the Power-Off Time field and days in the Day(s) field, and the extender will be off during this period.

| Power Schedule                                      |         |       |      |          |         |         |        |         |       |        |          |        |        |       |
|-----------------------------------------------------|---------|-------|------|----------|---------|---------|--------|---------|-------|--------|----------|--------|--------|-------|
| Enable Power Schedu                                 | ıle     |       |      |          |         |         |        |         |       |        |          |        |        |       |
| Power-Off Time:                                     | 21      | Ŧ     | ):[  | 00       |         | - [     | 09     | Ŧ       | ):[   | 00     | Ŧ        |        |        |       |
| Day(s):                                             | Every D | Day   | Ŧ    |          | Monda   | iy      |        | 🗹 Tue   | sday  | ,      | <b>~</b> | Wedn   | resday |       |
|                                                     |         |       |      | <b>~</b> | Thurso  | day     |        | 🕑 Frid  | ау    |        | ✓        | Satur  | day    |       |
|                                                     |         |       |      | <b>~</b> | Sunda   | y       |        |         |       |        |          |        |        |       |
| Note: The extender will<br>Time Settings are correc |         | cally | turr | ) off ac | cording | g to tl | ne tim | e schec | lule. | Please | e make   | e sure | the s  | ystem |
|                                                     |         |       |      |          |         |         |        |         |       |        |          |        | 5      | Save  |

### 3. Click Save.

# 5.4. Upgrade the Firmware

TP-Link is committed to improving product features, giving you a better network experience. You can download the latest firmware file from the Support page at our website <a href="https://www.tp-link.com">www.tp-link.com</a> and upgrade the extender to the latest firmware version.

- 1. Make sure the latest firmware file is matched with the hardware version (as shown in the download section of the Support page).
- 2. Make sure that you have a stable connection between the extender and your computer. It is NOT recommended to upgrade the firmware wirelessly.
- 3. Backup your extender configuration.
- 4. Do NOT power off the extender during the firmware upgrade.

### > To upgrade the firmware locally:

- 1. Download the latest firmware file for the extender from our website <u>www.tp-link.com</u>.
- 2. Visit <u>http://tplinkrepeater.net</u>, and log in with the password you set for the extender.
- 3. Go to Settings > System Tools > Firmware Upgrade.
- 4. Click Browse to locate the downloaded new firmware file, and then click Upgrade.

| Firmware Upgrade   |        |         |
|--------------------|--------|---------|
| New Firmware File: | Browse |         |
| Firmware Version:  |        |         |
| Hardware Version:  |        |         |
|                    |        | Upgrade |

5. Wait a few minutes for the firmware upgrade to complete and the extender to reboot.

# 5.5. Backup and Restore Configuration Settings

The configuration settings are stored as a configuration file in the extender. You can backup the configuration file and restore the extender to the previous settings from the backup file when needed. Moreover, if necessary, you can erase the current settings and reset the extender to the default factory settings.

- 1. Visit <u>http://tplinkrepeater.net</u>, and log in with the password you set for the extender.
- 2. Go to Settings > System Tools > Backup & Restore.

### > To backup configuration settings:

Click Backup to save a copy of the current settings to your local computer. A '.bin' file of the current settings will be stored on your computer.

| Backup                                |        |
|---------------------------------------|--------|
| Save a copy of your current settings. |        |
|                                       | Backup |

### > To restore configuration settings:

1. Click Browse to locate the backup configuration file stored on your computer, and click Restore.

| Restore      |                         |        |         |
|--------------|-------------------------|--------|---------|
| Restore save | d settings from a file. |        |         |
| File:        |                         | Browse |         |
|              |                         |        | Restore |

### 2. Wait a few minutes for the restore and reboot.

Note: During the restore process, do not power off or reset the extender.

### > To reset the extender to factory default settings:

1. Click Factory Restore to reset the extender.

| Factory Default Restore                  |                 |
|------------------------------------------|-----------------|
| Revert all settings to factory defaults. |                 |
|                                          | Factory Restore |

### 2. Wait a few minutes for the reset and reboot.

Note:

- 1. During the reset process, do not power off or reset the extender.
- 2. We strongly recommend you backup the current configuration settings before resetting the extender.

# 5.6. Change Login Password

The account management feature allows you to change your login password of the web management page.

1. Visit <u>http://tplinkrepeater.net</u>, and log in with the password you set for the extender.

2. Go to Settings > System Tools > Admin Account.

3. Enter the old password, then the new password twice (both case-sensitive) and click Save.

| Low Middle High |                 |
|-----------------|-----------------|
|                 |                 |
|                 |                 |
|                 | Save            |
|                 | Low Middle High |

4. Use the new password for future logins.

# 5.7. System Log

If the extender is not working normally, you can save the system log and send it to our technical support team.

- 1. Visit <u>http://tplinkrepeater.net</u>, and log in with the password you set for the extender.
- 2. Go to Settings > System Tools > System Log.
- > To save the system log locally:
- 1. Choose the type and level of the system log as needed.
- 2. Click Save Log to save the system logs to a local disk.

| og Filte | er: Type = ALL  |        | Leve  | I = ALL V                     |
|----------|-----------------|--------|-------|-------------------------------|
|          |                 |        |       | 👌 Refresh 🛛 🖨 Delete A        |
| ID       | Time            | Туре   | Level | Content                       |
| 5        | 0 days 00:10:59 | DHCPC  | ERROR | DHCP detection failed.        |
| 4        | 0 days 00:10:56 | DHCPC  | INFO  | Sent a detection for DHCP.    |
| 3        | 0 days 00:10:53 | DHCPC  | INFO  | Sent a detection for DHCP.    |
| 2        | 0 days 00:10:50 | DHCPC  | INFO  | Sent a detection for DHCP.    |
| 1        | 0 days 00:10:47 | OTHERS | INFO  | User cleared up all the logs. |

# FAQ

## Q1. How to reset the extender to its factory default settings?

- With the extender powered on, use a pin to press the RESET button until all the LEDs turn on momentarily and then release the button.
- Log in to the extender's web management page. Go to System Tools > Restore & Backup and click Factory Restore.

## Q2. What can I do if I forgot my login password?

Refer to FAQ > Q1 to reset the extender, and create a password to log in.

```
Note:
```

```
The extender must be reconfigured after a reset to access internet. Please note down your login password for future use.
```

## Q3. What can I do if I forgot my wireless password?

The factory default wireless password is printed on the label of the extender.

If the password has been altered, please connect your computer to the extender using an Ethernet cable and follow the steps below:

- 1. Visit <u>http://tplinkrepeater.net</u>, and log in with the password you set for the extender.
- 2. Go to Settings > Wireless > Wireless Settings to retrieve or reset your wireless password.

## Q4. What can I do if I cannot access the web management page?

This can happen for a variety of reasons. Please try the methods below to log in again.

- Make sure your computer is connected to the extended network.
- Make sure your computer is configured as Obtain an IP address automatically and Obtain DNS server address automatically.
- Use the IP address to access the extender. The default IP is 192.168.0.254. If the extender is connected to the router, you should go to your router's DHCP client list to obtain the extender's current IP address.
- Reset the extender. Then connect your computer to its wireless network, enter http://tplinkrepeater.net or http://192.168.0.254 in the web browser and press Enter.

# Q5.I enabled wireless MAC filter, wireless access control, or access control list (ACL) on my router, what should I do to configure and use the extender?

When a device connects through the extender to your router, the MAC address of the device shown on the router is translated to another MAC address. If your router's MAC

filter, wireless access control, or ACL is enabled, the devices connected to the extender cannot get an IP address from the extender and cannot access internet.

To solve this problem, please follow the steps below:

- 1. Log in to your router and disable the MAC filter, wireless access control or ACL.
- Note:

For more information about how to disable your router's MAC filter, wireless access control or ACL, please refer to your router's user guide.

- 2. Power on your extender, and run the Quick Setup to configure your extender.
- 3. Connect all of your devices to the extended network, and make sure the router's Link LED remains lit.
- 4. On your router, add all the Online Devices' MAC addresses to your router's MAC filter table.
- 5. Enable the router's MAC filter, wireless access control, or ACL to complete the configuration.

## **COPYRIGHT & TRADEMARKS**

Specifications are subject to change without notice. Ptp-link is a registered trademark of TP-Link Technologies Co., Ltd. Other brands and product names are trademarks or registered trademarks of their respective holders.

No part of the specifications may be reproduced in any form or by any means or used to make any derivative such as translation, transformation, or adaptation without permission from TP-Link Technologies Co., Ltd. Copyright © 2018 TP-Link Technologies Co., Ltd. All rights reserved.

### FCC compliance information statement

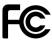

Product Name: 300Mbps Wi-Fi Range Extender Model Number: TL-WA855RE Responsible Party: TP-Link USA Corporation, d/b/a TP-Link North America, Inc. Address: 145 South State College Blvd. Suite 400, Brea, CA 92821 Website: http://www.tp-link.com/us/ Tel: +1 626 333 0234 Fax: +1 909 527 6803 E-mail: sales.usa@tp-link.com

This equipment has been tested and found to comply with the limits for a Class B digital device, pursuant to part 15 of the FCC Rules. These limits are designed to provide reasonable protection against harmful interference in a residential installation. This equipment generates, uses and can radiate radio frequency energy and, if not installed and used in accordance with the instructions, may cause harmful interference to radio communications. However, there is no guarantee that interference will not occur in a particular installation. If this equipment does cause harmful interference to radio or television reception, which can be determined by turning the equipment off and on, the user is encouraged to try to correct the interference by one or more of the following measures:

- Reorient or relocate the receiving antenna.
- Increase the separation between the equipment and receiver.
- Connect the equipment into an outlet on a circuit different from that to which the receiver is connected.
- Consult the dealer or an experienced radio/ TV technician for help.

This device complies with part 15 of the FCC Rules. Operation is subject to the following two conditions:

- 1. This device may not cause harmful interference.
- 2. This device must accept any interference received, including interference that may cause undesired operation.

Any changes or modifications not expressly approved by the party responsible for compliance could void the user's authority to operate the equipment.

Note: The manufacturer is not responsible for any radio or TV interference caused by unauthorized modifications to this equipment. Such modifications could void the user's authority to operate the equipment.

### FCC RF Radiation Exposure Statement:

This equipment complies with FCC RF radiation exposure limits set forth for an uncontrolled environment. This device and its antenna must not be co-located or operating in conjunction with any other antenna or transmitter.

"To comply with FCC RF exposure compliance requirements, this grant is applicable to only Mobile Configurations. The antennas used for this transmitter must be installed to provide a separation distance of at least 20 cm from all persons and must not be colocated or operating in conjunction with any other antenna or transmitter."

We, TP-Link USA Corporation, has determined that the equipment shown as above has been shown to comply with the applicable technical standards, FCC part 15. There is no unauthorized change is made in the equipment and the equipment is properly maintained and operated.

Issue Date: 2018-03-27

# CE Mark Warning

This is a class B product. In a domestic environment, this product may cause radio interference, in which case the user may be required to take adequate measures.

## **OPERATING FREQUENCY (the maximum transmitted power)**

2400 MHz -2483.5 MHz (20dBm)

## EU Declaration of Conformity

TP-Link hereby declares that the device is in compliance with the essential requirements and other relevant provisions of directives 2014/53/EU, 2009/125/EC and 2011/65/EU.

The original EU declaration of conformity may be found at http://www.tp-link.com/en/ce

## **RF Exposure Information**

This device meets the EU requirements (2014/53/EU Article 3.1a) on the limitation of exposure of the general public to electromagnetic fields by way of health protection.

The device complies with RF specifications when the device used at 20 cm from your body.

## **Canadian Compliance Statement**

This device complies with Industry Canada license-exempt RSSs. Operation is subject to the following two conditions:

- 1. This device may not cause interference, and
- 2. This device must accept any interference, including interference that may cause undesired operation of the device.

Le présent appareil est conforme aux CNR d'Industrie Canada applicables aux appareils radio exempts de licence. L'exploitation est autorisée aux deux conditions suivantes :

- 1. l'appareil ne doit pas produire de brouillage;
- 2. l'utilisateur de l'appareil doit accepter tout brouillage radioélectrique subi, meme si le brouillage est susceptible d'en compromettre le fonctionnement.

## **Radiation Exposure Statement:**

This equipment complies with IC radiation exposure limits set forth for an uncontrolled environment. This equipment should be installed and operated with minimum distance 20cm between the radiator & your body.

### Déclaration d'exposition aux radiations:

Cet équipement est conforme aux limites d'exposition aux rayonnements IC établies

pour un environnement non contrôlé. Cet équipement doit être installé et utilisé avec un minimum de 20 cm de distance entre la source de rayonnement et votre corps.

### **Industry Canada Statement**

CAN ICES-3 (B)/NMB-3(B)

### **Korea Warning Statements**

당해 무선설비는 운용중 전파혼신 가능성이 있음.

### **NCC Notice & BSMI Notice**

注意!

依據 低功率電波輻射性電機管理辦法

第十二條 經型式認證合格之低功率射頻電機,非經許可,公司、商號或使用者均不得擅 自變更頻率、加大功率或變更原設計之特性或功能。

第十四條 低功率射頻電機之使用不得影響飛航安全及干擾合法通行;經發現有干擾現象時,應立即停用,並改善至無干擾時方得繼續使用。前項合法通信,指依電信規定作業之無線電信。低功率射頻電機需忍受合法通信或工業、科學以及醫療用電波輻射性電機設備之干擾。

安全諮詢及注意事項

- 請使用原裝電源供應器或只能按照本產品注明的電源類型使用本產品。
- 清潔本產品之前請先拔掉電源線。請勿使用液體、噴霧清潔劑或濕布進行清潔。
- 注意防潮,請勿將水或其他液體潑灑到本產品上。
- 插槽與開口供通風使用,以確保本產品的操作可靠並防止過熱,請勿堵塞或覆蓋開口。
- 請勿將本產品置放於靠近熱源的地方。除非有正常的通風,否則不可放在密閉位置 中。
- 請不要私自打開機殼,不要嘗試自行維修本產品,請由授權的專業人士進行此項工作。

|                                                                                                    | 限用物質及其化學符號 |            |            |      |            |            |  |  |
|----------------------------------------------------------------------------------------------------|------------|------------|------------|------|------------|------------|--|--|
| 產品元件名稱                                                                                                    | 鉛          | 鎘          | 汞          | 六價鉻  | 多溴聯苯       | 多溴二苯醚      |  |  |
|                                                                                                    | Pb         | Cd         | Hg         | CrVI | PBB        | PBDE       |  |  |
| PCB                                                                                                    | 0          | $\bigcirc$ | $\bigcirc$ | 0    | 0          | $\bigcirc$ |  |  |
| 外殼                                                                                                    | $\bigcirc$ | $\bigcirc$ | $\bigcirc$ | 0    | $\bigcirc$ | $\bigcirc$ |  |  |
| 電源供應板                                                                                                    | -          | $\bigcirc$ | $\bigcirc$ | 0    | $\bigcirc$ | $\bigcirc$ |  |  |
| 備考1. "超出0.1 wt %" 及 "超出0.01 wt %" 系指限用物質之百分比含量超出百分比含量基準值。<br>備考2. "○"系指該項限用物質之百分比含量未超出百分比含量基準值。<br>備考3. "-"系指該項限用物質為排除項目。 |            |            |            |      |            |            |  |  |

限用物質含有情況標示聲明書

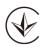

Продукт сертифіковано згідно с правилами системи УкрСЕПРО на відповідність вимогам нормативних документів та вимогам, що передбачені чинними законодавчими актами України.

# EHC

### **Safety Information**

- Keep the device away from water, fire, humidity or hot environments.
- Do not attempt to disassemble, repair, or modify the device.
- Do not use the device where wireless devices are not allowed.
- The socket-outlet shall be installed near the equipment and shall be easily accessible.

Please read and follow the above safety information when operating the device. We cannot guarantee that no accidents or damage will occur due to improper use of the device. Please use this product with care and operate at your own risk.

### Explanations of the symbols on the product label

| Symbol | Explanation                                                                                                    |
|--------|----------------------------------------------------------------------------------------------------|
|        | Class II equipment                                                                                                    |
| $\sim$ | AC voltage                                                                                                    |
|        | Indoor use only                                                                                                    |
| Ĩ      | <ul> <li>RECYCLING</li> <li>This product bears the selective sorting symbol for Waste electrical and electronic equipment (WEEE). This means that this product must be handled pursuant to European directive 2012/19/EU in order to be recycled or dismantled to minimize its impact on the environment.</li> <li>User has the choice to give his product to a competent recycling organization or to the retailer when he buys a new electrical or electronic equipment.</li> </ul> |
|        | Protection earth                                                                                                    |